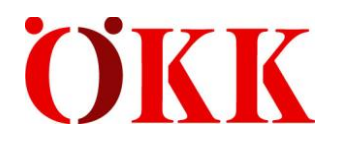

# **Manuale d'uso ELM Web**

(Version 1)

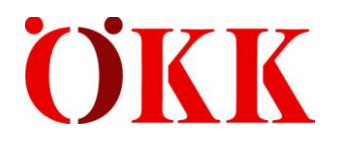

# Indice

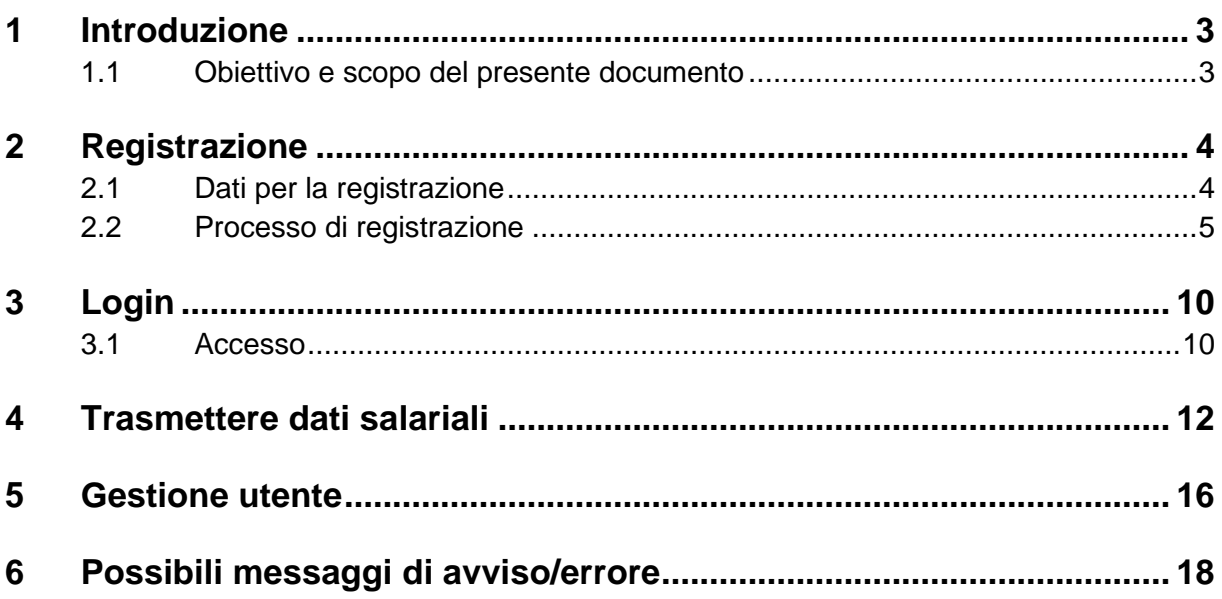

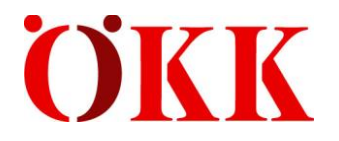

### <span id="page-2-0"></span>**1 Introduzione**

#### <span id="page-2-1"></span>**1.1 Obiettivo e scopo del presente documento**

Questo documento aiuta la nostra clientela aziendale nella registrazione al portale ELM Web. Serve inoltre come manuale per la trasmissione annuale della dichiarazione della massa salariale.

Con il link seguente si giunge alla registrazione o al login: b2b.oekk.ch

In caso di domande o incertezze siamo a sua disposizione all'indirizzo mail [elm@oekk.ch.](mailto:elm@oekk.ch)

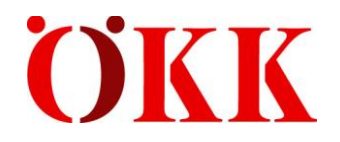

### <span id="page-3-0"></span>**2 Registrazione**

#### <span id="page-3-1"></span>**2.1 Dati per la registrazione**

Per la registrazione sono necessari i seguenti dati:

- nome
- cognome
- nome profilo (può essere definito dall'utente)
- numero di registrazione
- numero di acconto degli ultimi dodici mesi

Il **numero di registrazione** è riportato sulla richiesta di trasmissione della dichiarazione che le abbiamo inviato a novembre. Va utilizzato una sola volta per la registrazione.

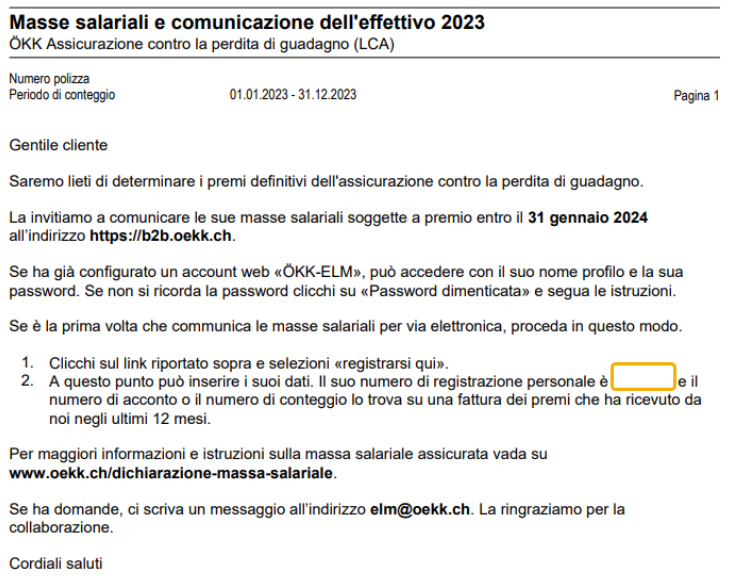

ÖKK

Il **numero di acconto** corrisponde al numero di conteggio di una fattura di acconto o di un conteggio finale degli ultimi dodici mesi.

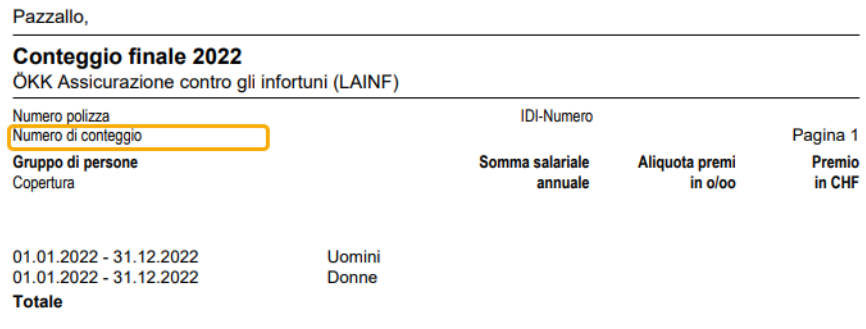

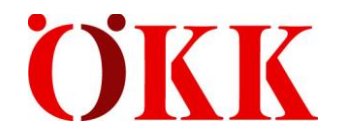

#### <span id="page-4-0"></span>**2.2 Processo di registrazione**

Apra la pagina b2b.oekk.ch nel suo browser.

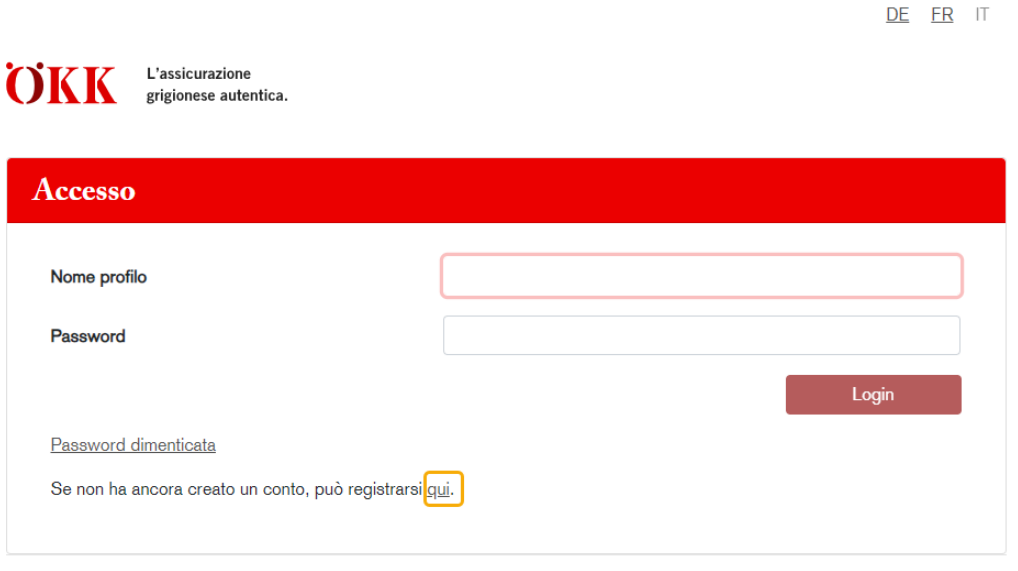

Aiuto, informazioni e istruzioni Protezione dei dati Note legali

Clicchi su **«...registrarsi qui»** se non dispone già di un login.

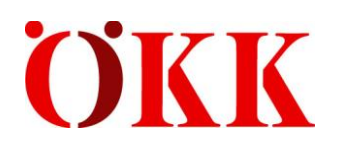

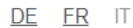

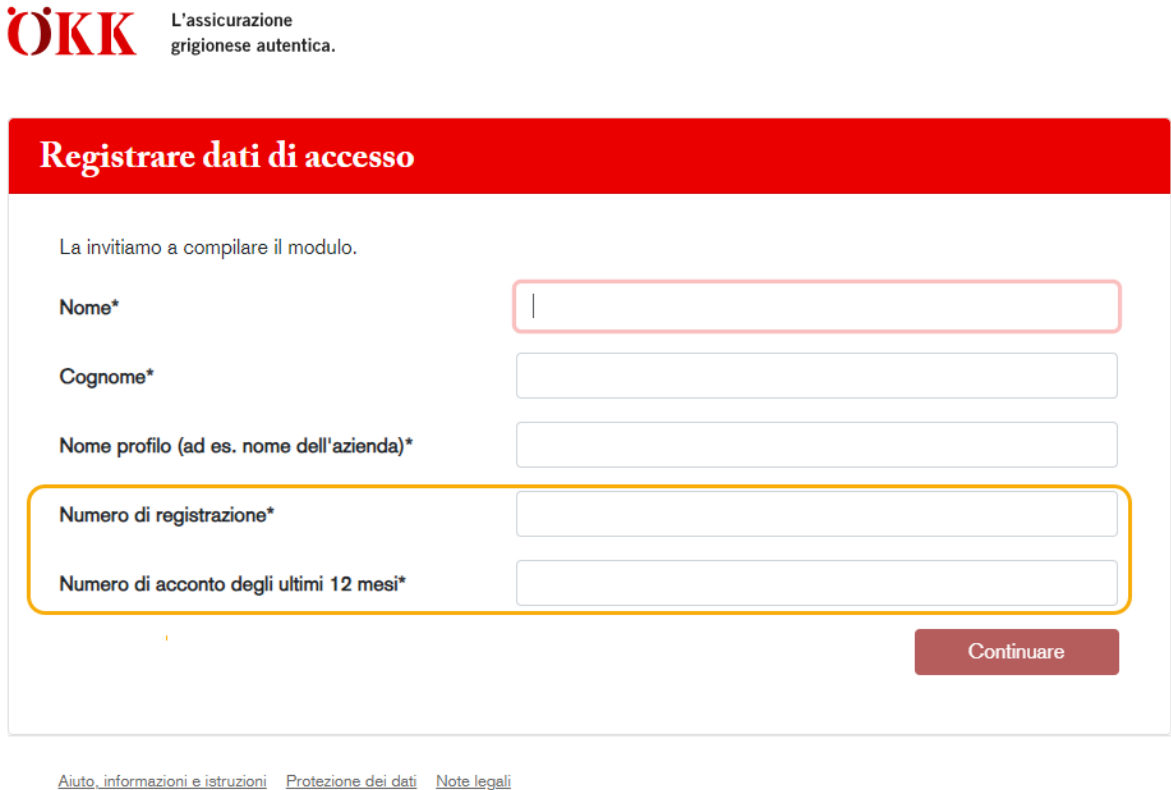

Il nome del profilo è necessario per la registrazione e viene riutilizzato ogni anno.

Il numero di registrazione è riportato sulla richiesta di trasmissione della dichiarazione (punto 2) che le abbiamo inviato a novembre.

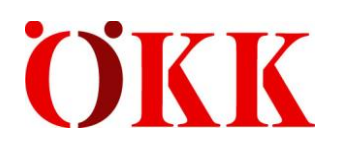

DE FR IT

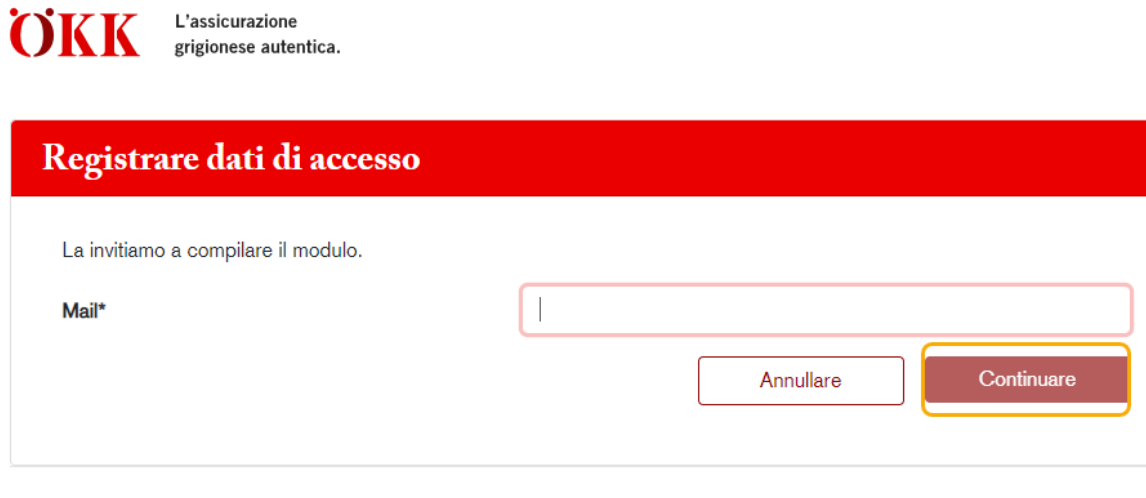

Aiuto, informazioni e istruzioni Protezione dei dati Note legali

Inserisca il suo indirizzo mail e poi clicchi su «Continuare».

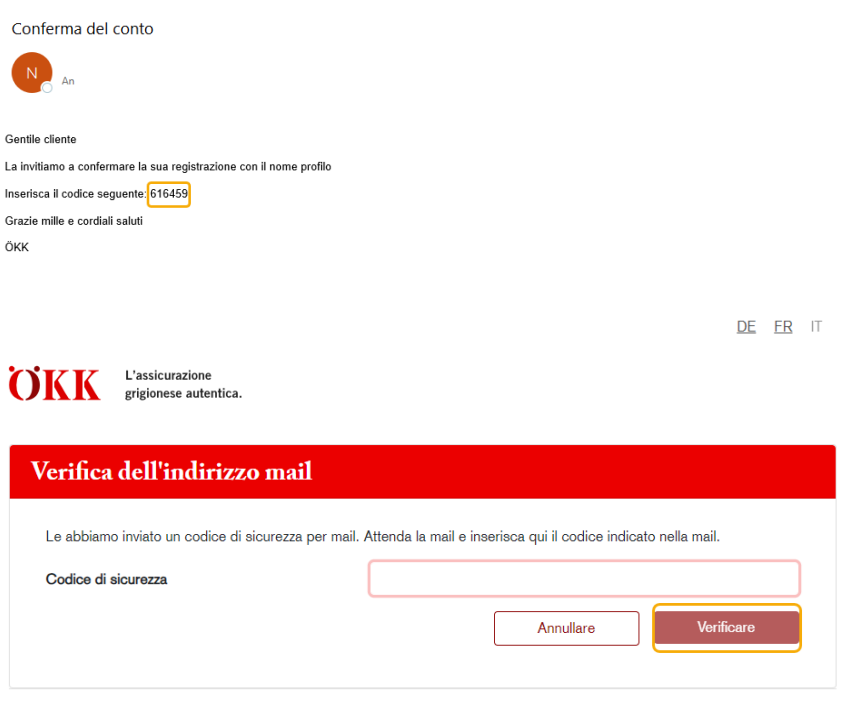

Aiuto, informazioni e istruzioni Protezione dei dati Note legali

Verrà inviato un codice di sicurezza all'indirizzo mail specificato. È necessario inserire questo codice per continuare il processo di registrazione. Quindi cliccare su «Verificare».

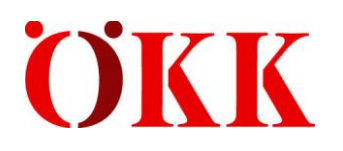

DE FR IT

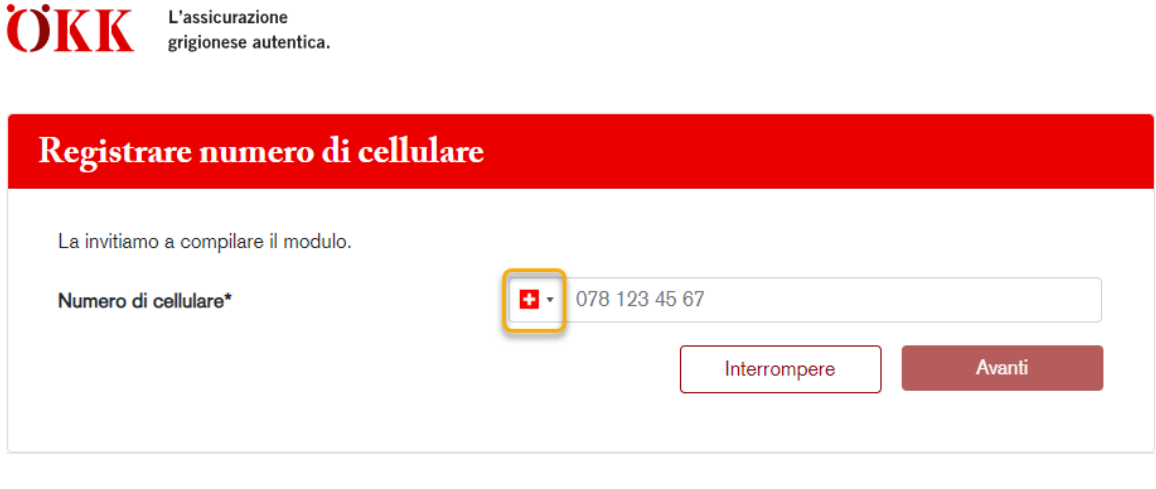

Aiuto, informazioni e istruzioni Protezione dei dati Note legali

Se necessario, è possibile modificare il prefisso per il Paese. Poiché si tratta di un processo di login con autenticazione multifattore, è necessario registrare un numero di cellulare per la verifica. Il numero di cellulare viene utilizzato annualmente per la registrazione. È possibile cambiarlo in qualsiasi momento. Dopo aver inserito il numero di cellulare, clicchi su «Avanti».

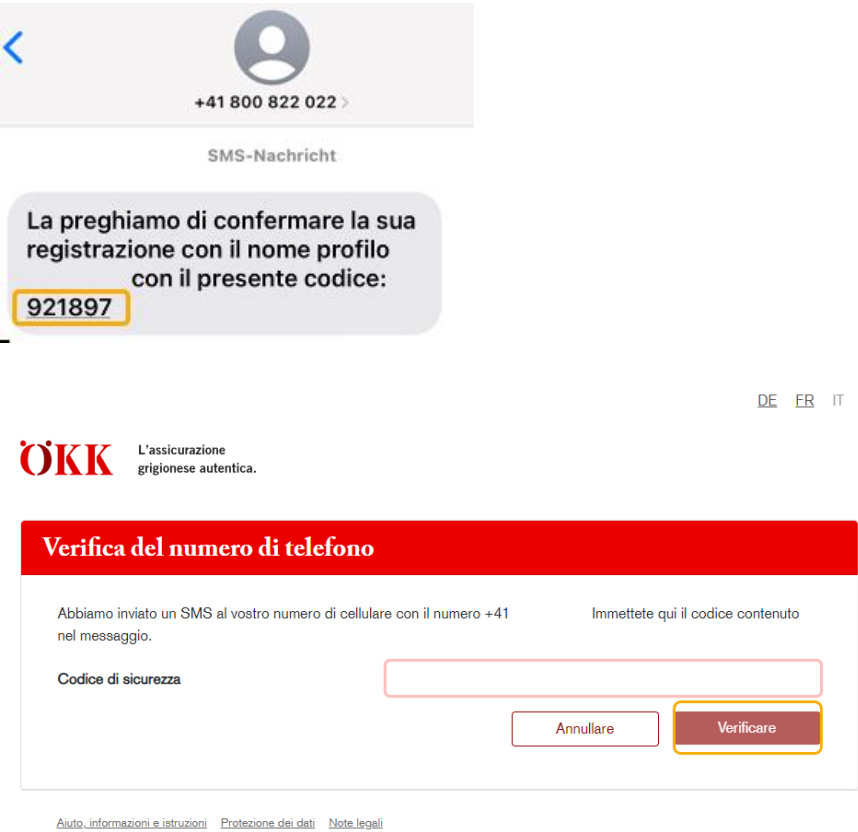

Riceverà un codice tramite SMS. Inserisca questo codice e poi clicchi su «Verificare».

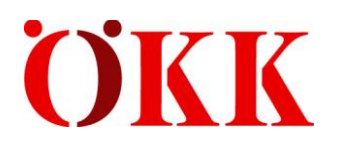

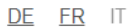

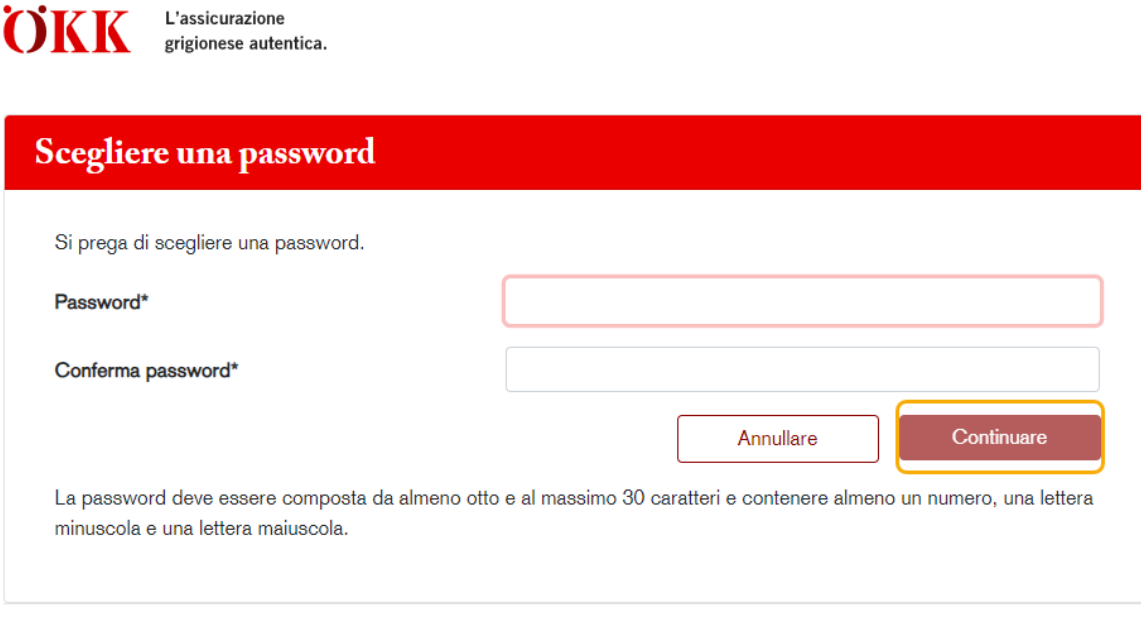

Aiuto, informazioni e istruzioni Protezione dei dati Note legali

#### La password deve soddisfare i seguenti criteri:

- almeno otto caratteri
- al massimo 30 caratteri
- almeno un numero
- una lettera minuscola
- una lettera maiuscola

Inserisca la sua password e se la annoti per gli anni successivi. Dopodiché clicchi su «Continuare».

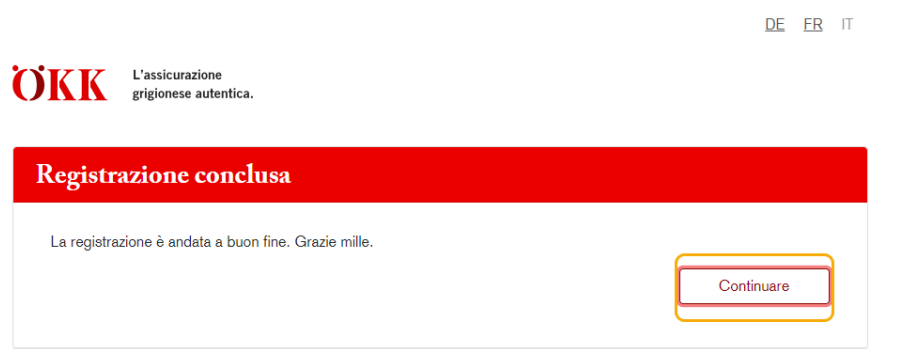

Aiuto, informazioni e istruzioni Protezione dei dati Note legali

Una volta completata la registrazione, dopo aver fatto clic su «Continuare» si accede automaticamente alla schermata di login.

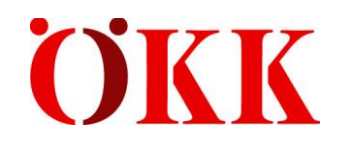

# <span id="page-9-0"></span>**3 Login**

#### <span id="page-9-1"></span>**3.1 Accesso**

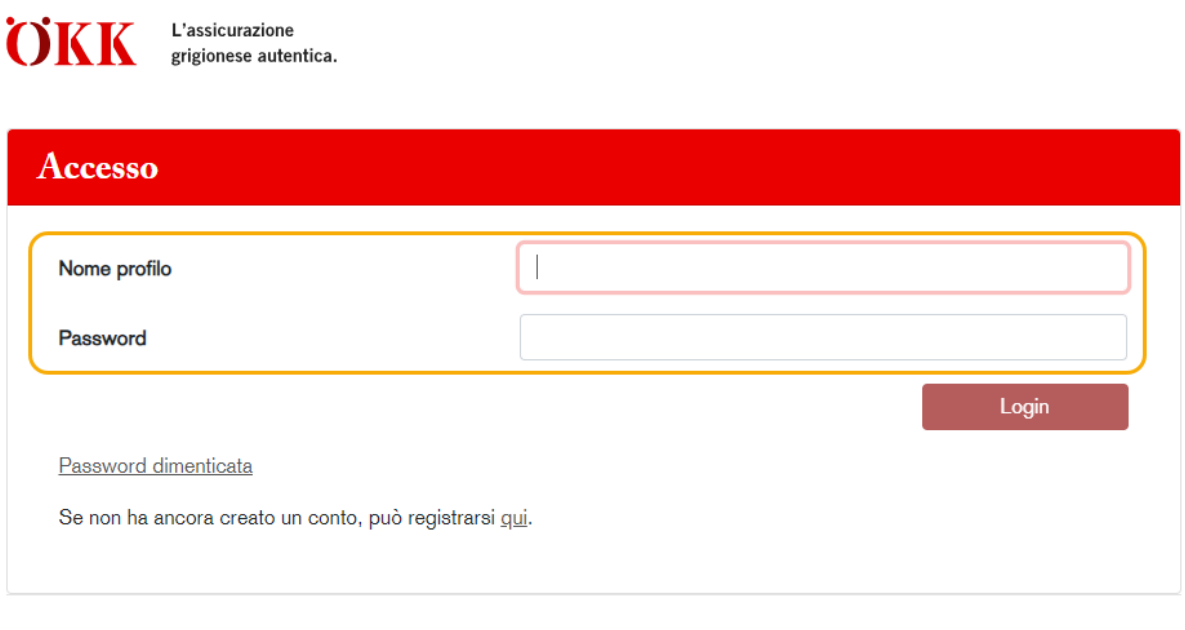

Aiuto, informazioni e istruzioni Protezione dei dati Note legali

Una volta effettuata la registrazione, è possibile effettuare il login utilizzando il nome del profilo e la password. Dopo aver inserito i suoi dati, clicchi su «Login».

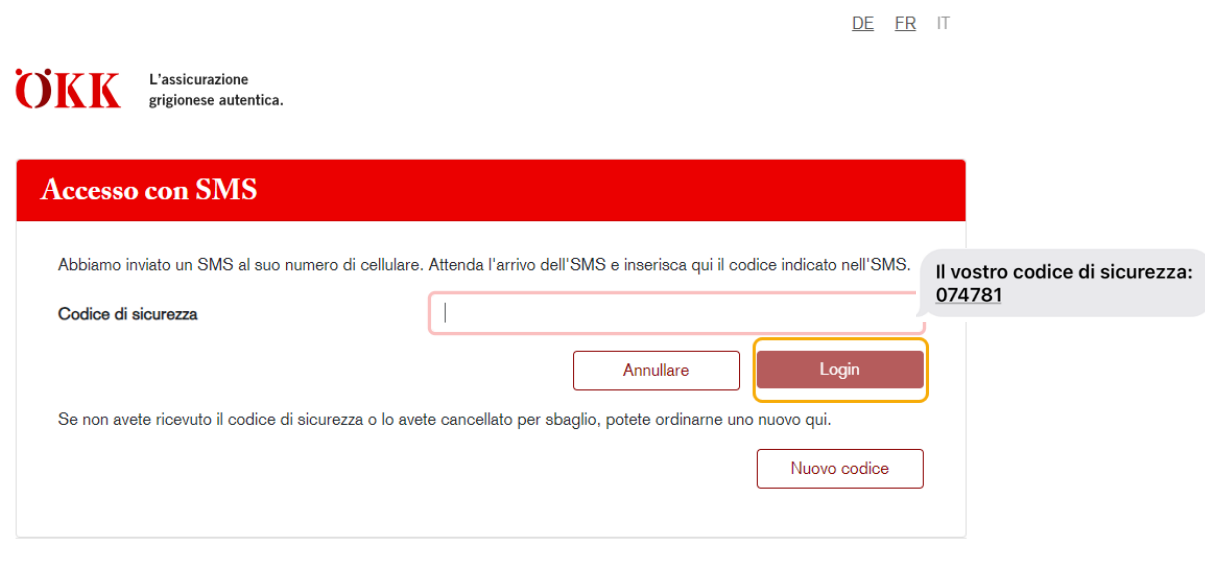

Aiuto, informazioni e istruzioni Protezione dei dati Note legali

Riceverà un codice di sicurezza. Inserisca questo codice e poi clicchi su «Login».

DE FR IT

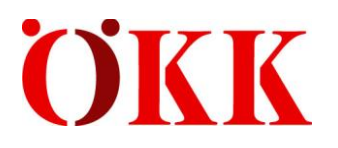

DE FR IT

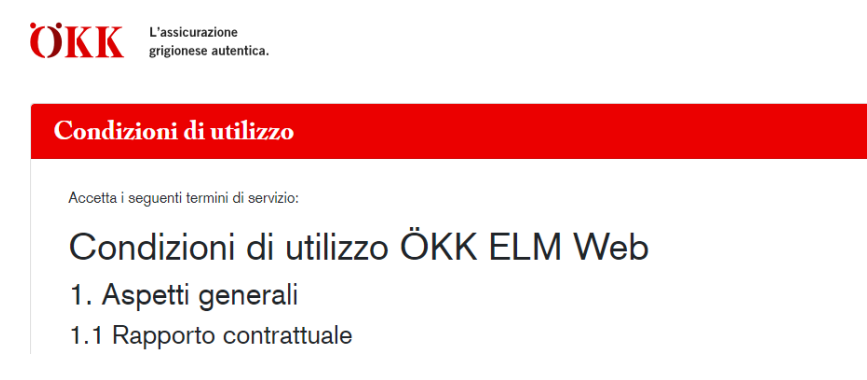

Alla prima registrazione è necessario accettare le condizioni di utilizzo.

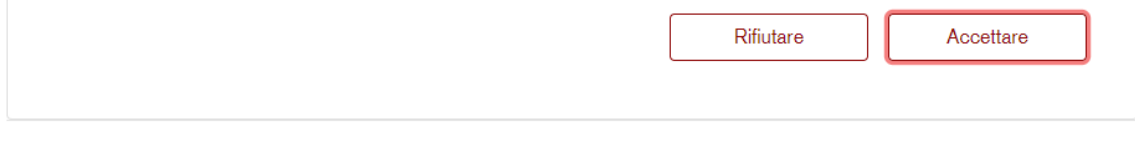

Aiuto, informazioni e istruzioni Protezione dei dati Note legali

La invitiamo a leggere attentamente le condizioni di utilizzo e a cliccare su «Accettare».

 $\overline{a}$   $\overline{a}$   $\overline{a}$   $\overline{a}$ 

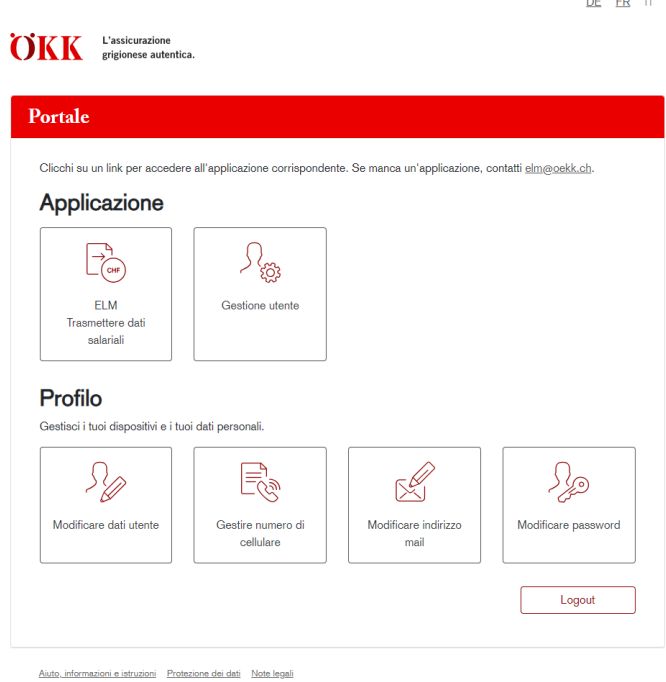

Una volta effettuato il login, apparirà il portale con le varie applicazioni.

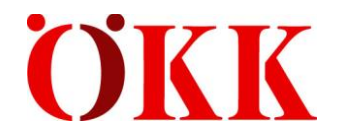

# <span id="page-11-0"></span>**4 Trasmettere dati salariali**

Facendo clic su **«ELM Trasmettere dati salariali»** è possibile inserire le masse salariali per tutti i prodotti e trasmetterle a ÖKK.

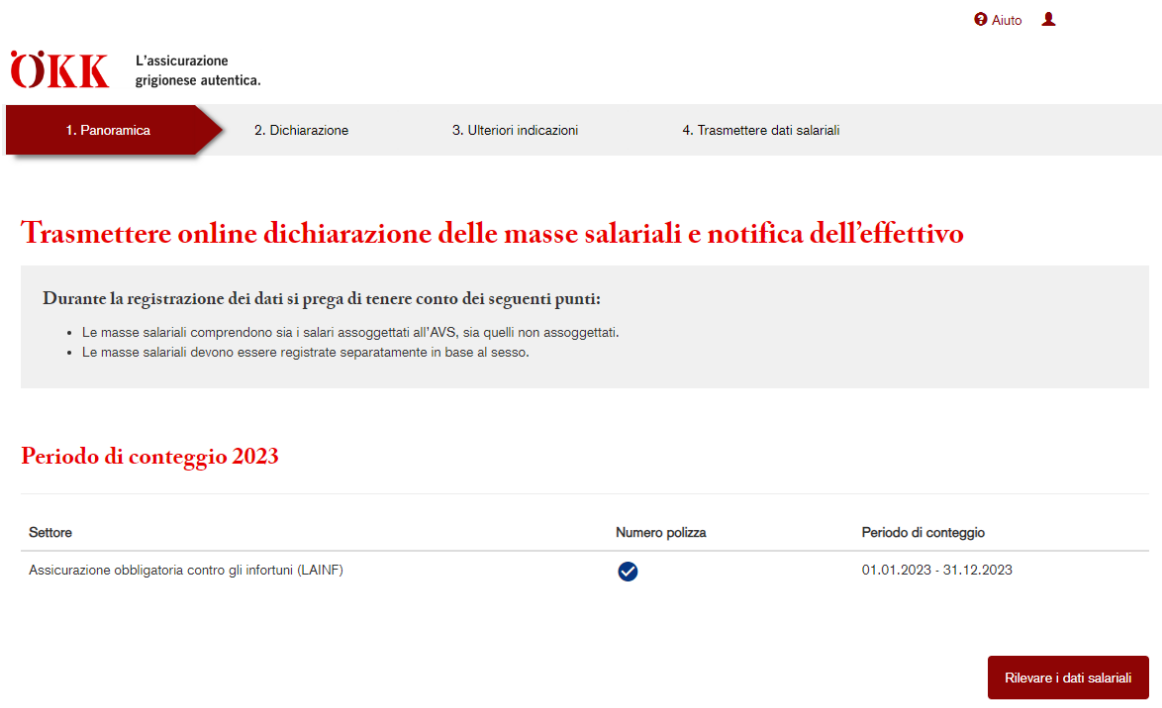

Cliccare su «Rilevare i dati salariali» per inserire le masse salariali.

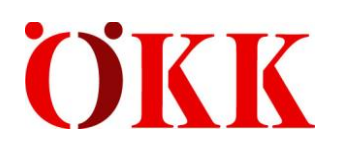

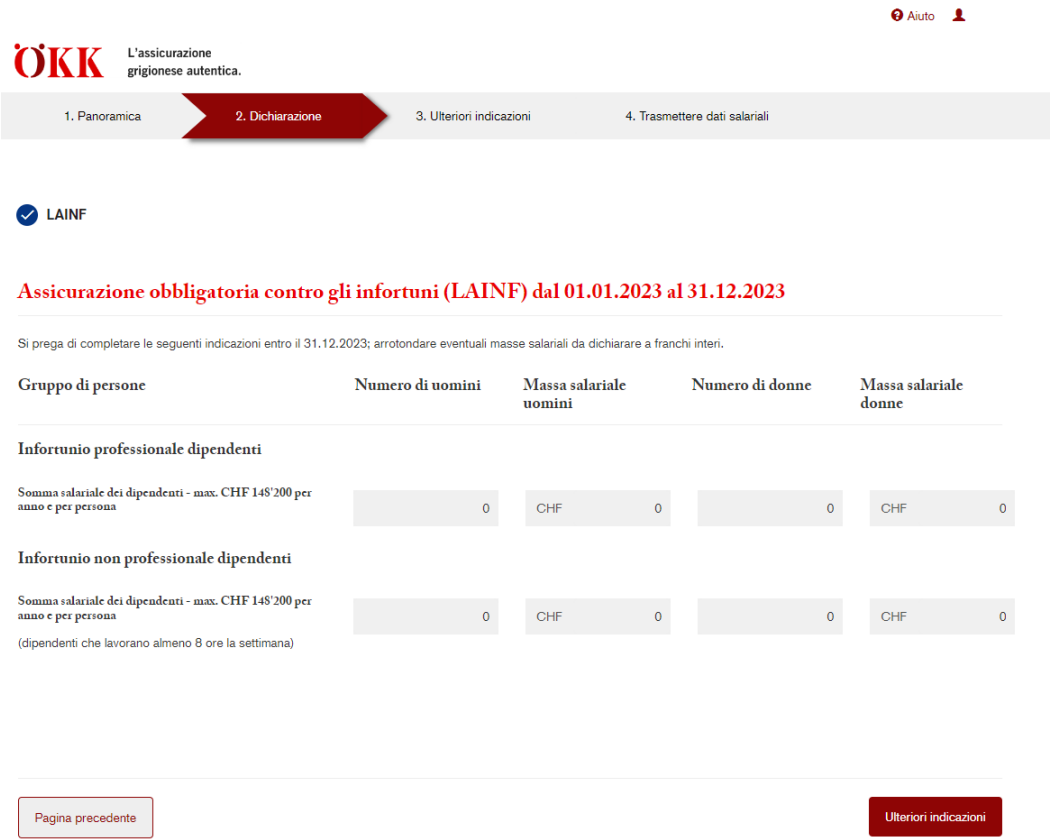

Registri il numero di persone e le masse salariali per gruppo di persone e clicchi su «Ulteriori indicazioni».

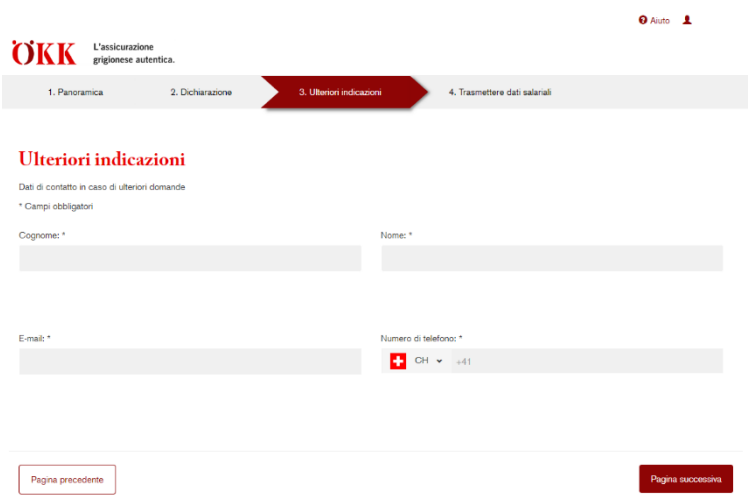

Inserisca qui la persona di contatto dell'azienda, in modo che possiamo contattare la persona giusta in caso di domande. Quindi clicchi su «Pagina successiva».

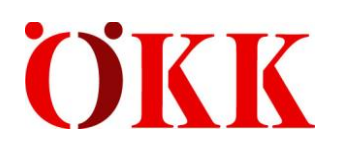

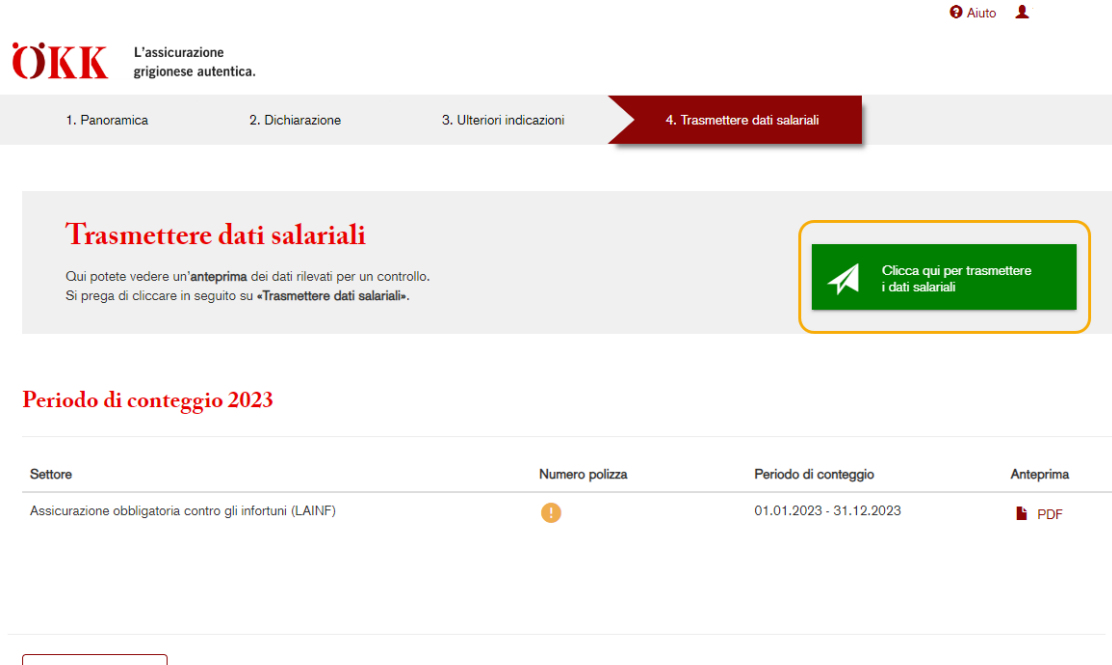

Le masse salariali sono state registrate. Ora è possibile trasmettere i dati a ÖKK tramite il pulsante «Clicca qui per trasmettere i dati salariali». Senza questo clic, le masse salariali non vengono trasmesse e ÖKK non può creare un conteggio finale definitivo.

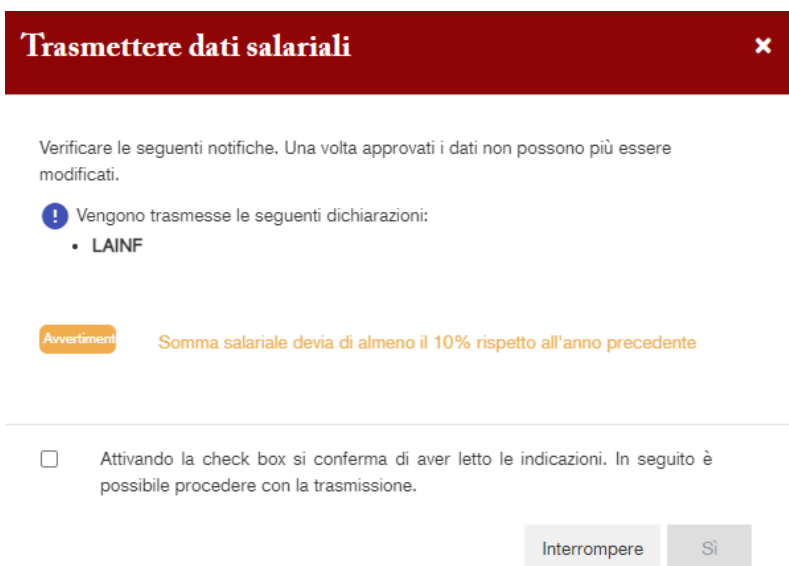

Se riceve un messaggio di avviso, è necessario ricontrollare se le masse salariali e il numero sono stati inseriti correttamente. Per confermare la verifica, spuntare la casella e cliccare su «Sì».

Pagina precedente

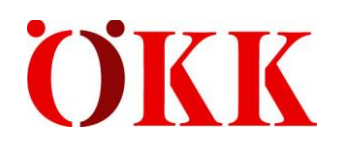

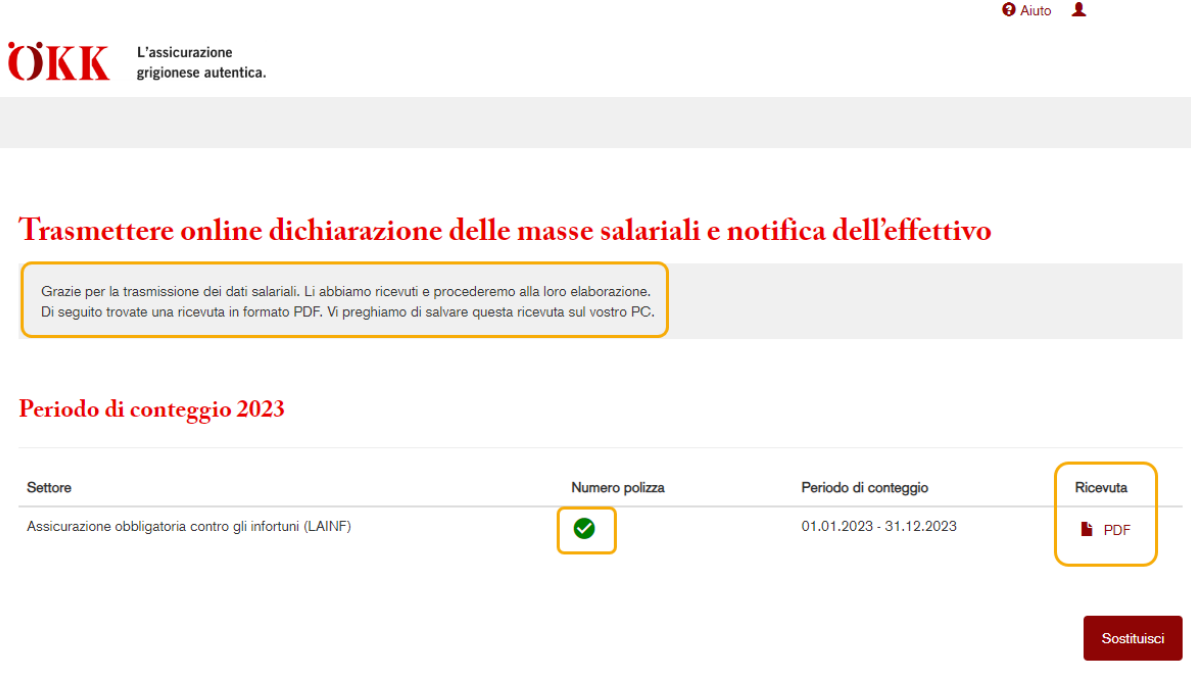

Se la trasmissione va a buon fine, davanti al numero di polizza compare un segno di spunta verde. È possibile aprire la ricevuta della dichiarazione salariale in formato PDF. Le consigliamo di salvare la ricevuta sul suo PC.

È possibile sostituire le masse salariali cliccando su «Sostituisci». Il processo di dichiarazione ricomincia quindi da capo.

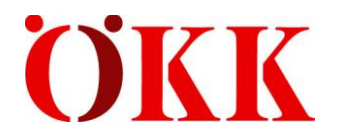

### <span id="page-15-0"></span>**5 Gestione utente**

Creare nuova/o utente

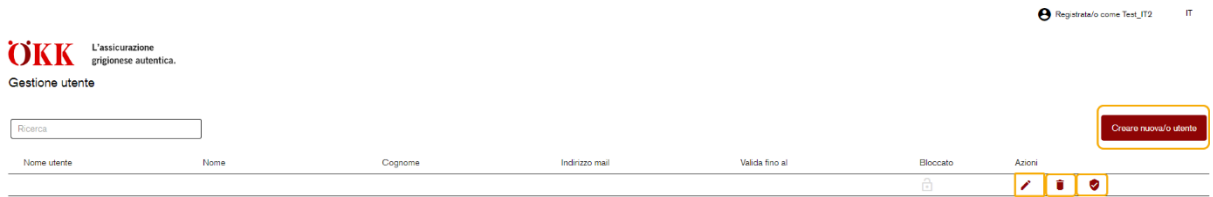

Nella gestione utente è possibile eseguire le seguenti azioni:

creare utenti nuove/i o aggiuntive/i limitare a un periodo specifico la validità dell'utente Î cancellare utenti V personalizzare i diritti dell'utente L'assicurazione **OKK** E assicurazione<br>grigionese autentica. Gestione utente Assegnare ruoli Utente: Amministratore utenti  $\sqrt{\phantom{a}}$  Dichiarante

È possibile modificare i diritti al simbolo dello «scudo».

Diritti:

- gestione utente: è possibile creare nuove/i utenti.
- autrice/autore della dichiarazione: è possibile dichiarare solo le masse salariali, non si dispone dei diritti per accedere all'attività «Gestione utente».

Interrompere

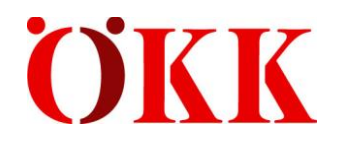

Bestätigung zur Vorregistrierung für ELM

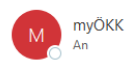

Gentile cliente

ha effettuato la sua preregistrazione ELM - la procedura elettronica di notifica dei salari. Può concludere la registrazione su: https://b2b.oekk.ch

Vostro nome profilo: La sua password iniziale: Kf#8Gx@0Fv

Grazie mille.<br>Cordiali saluti

ÖKK

Se si registrano nuove/i utenti, queste/i devono registrarsi da soli. Anche in questo caso la registrazione avviene tramite un codice mail e un codice SMS.

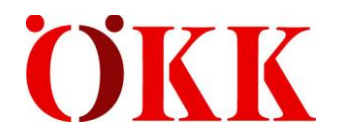

### <span id="page-17-0"></span>**6 Possibili messaggi di avviso/errore**

Durante la registrazione delle masse salariali e del numero di persone, possono comparire messaggi di avviso e di errore di cui è necessario tenere conto. È possibile confermare i messaggi di avviso prima di trasmettere le masse salariali. I messaggi di errore, invece, devono essere rettificati.

#### **Messaggio di avviso**

**La massa salariale si discosta di almeno il 10% dall'anno precedente:** il messaggio di avviso ha lo scopo di richiamare l'attenzione su eventuali masse salariali immesse erroneamente.

#### **Messaggi di errore**

**IP maggiore di INP:** La massa salariale per infortunio professionale deve essere sempre superiore a quella per infortunio non professionale in quanto tutte le persone sono assicurate contro gli IP, ma solo quelle con più di 8 ore/settimana contro gli INP.

**Massa salariale inferiore al numero:** messaggio di errore autoesplicativo

**Massa salariale uomini non consentita:** per il prodotto «Indennizzo di maternità» la massa salariale va inserita nel campo «Massa salariale donne», dato che questo prodotto si applica solo alle donne.

**Massa salariale donne non consentita:** per il prodotto «Indennità di paternità» la massa salariale va inserita nel campo «Massa salariale uomini», dato che questo prodotto si applica solo agli uomini.

**Numero troppo grande:** se fosse veramente assicurato un numero così elevato di persone presso la sua azienda, si prega di comunicarcelo via mail a [elm@oekk.ch.](mailto:elm@oekk.ch)